# Registrar General's Department

RPA Online

RPA Online MANUAL [30 November 2017]

## <span id="page-1-0"></span>**TABLE OF CONTENTS**

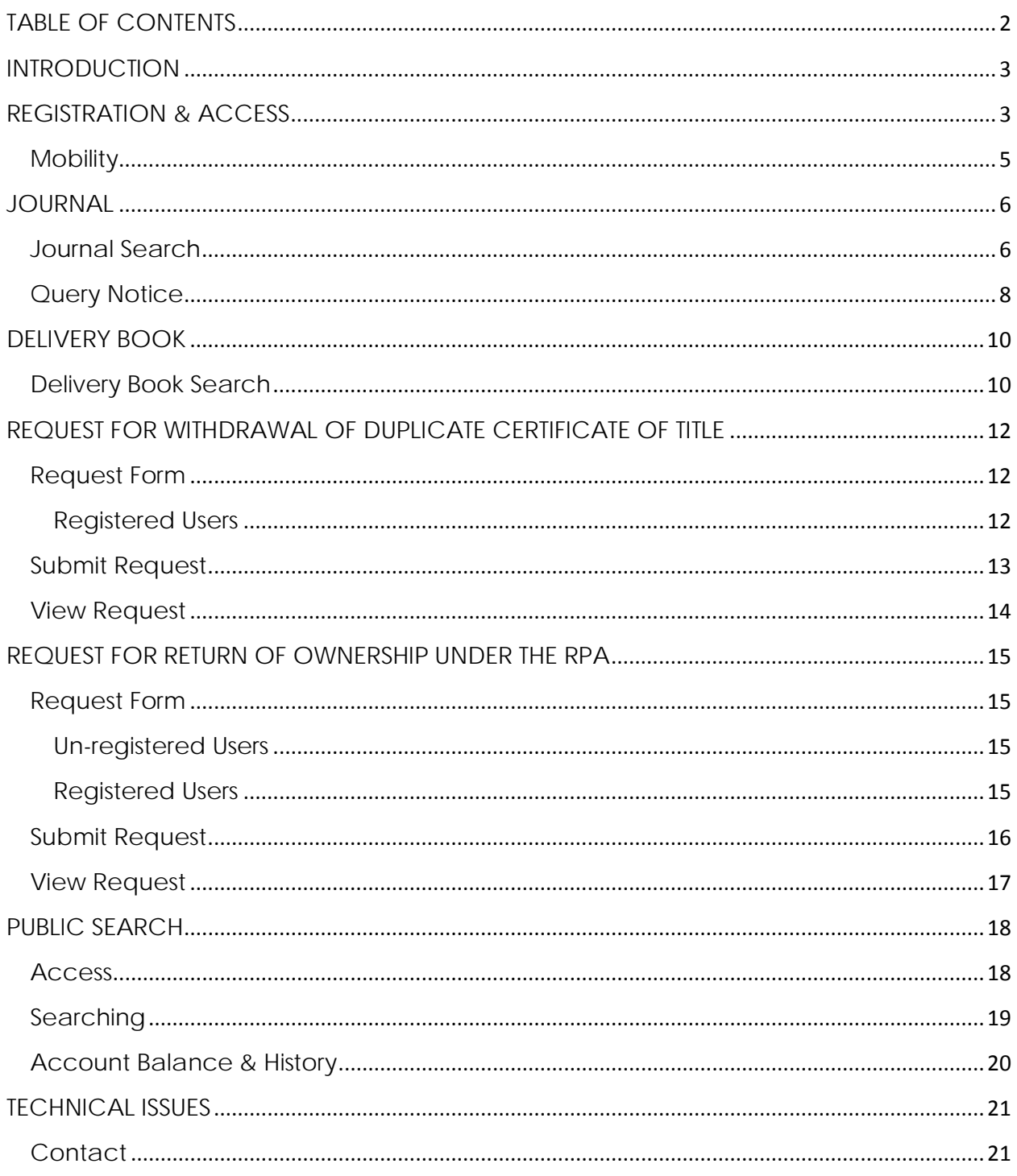

## <span id="page-2-0"></span>INTRODUCTION

The RPA Online Search facility allows authorised, registered users to access the following services electronically:

- RPA Land Registry Journals allowing for electronic searching of journals entries from 2007 to date.
- RPA Delivery Books allowing for electronic searching of delivery records from 1994 to date.
- The status of RPA Instruments/Documents lodged at the RPA Unit.
- Query/Rejection Notices with respect to Instruments/Documents lodged at the RPA Unit – allowing for viewing, downloading and printing of the notice.
- Submission of return of ownership applications under the RPA.
- Submission of request for the withdrawal of a Certificate of Title.
- Status of applications submitted for return of ownership.

The Electronic Journal and Delivery Book currently contain over 80,000 entries each.

## <span id="page-2-1"></span>REGISTRATION & ACCESS

To access the facility, please register for an account through the website <https://rgd.legalaffairs.gov.tt/rpaonline/register>

To register for an account either click the **Register** link to the top, right corner of the RPA Online website or go directly to the link above.

You will be required to enter your name, email address, username, password and a confirmation password to complete your registration.

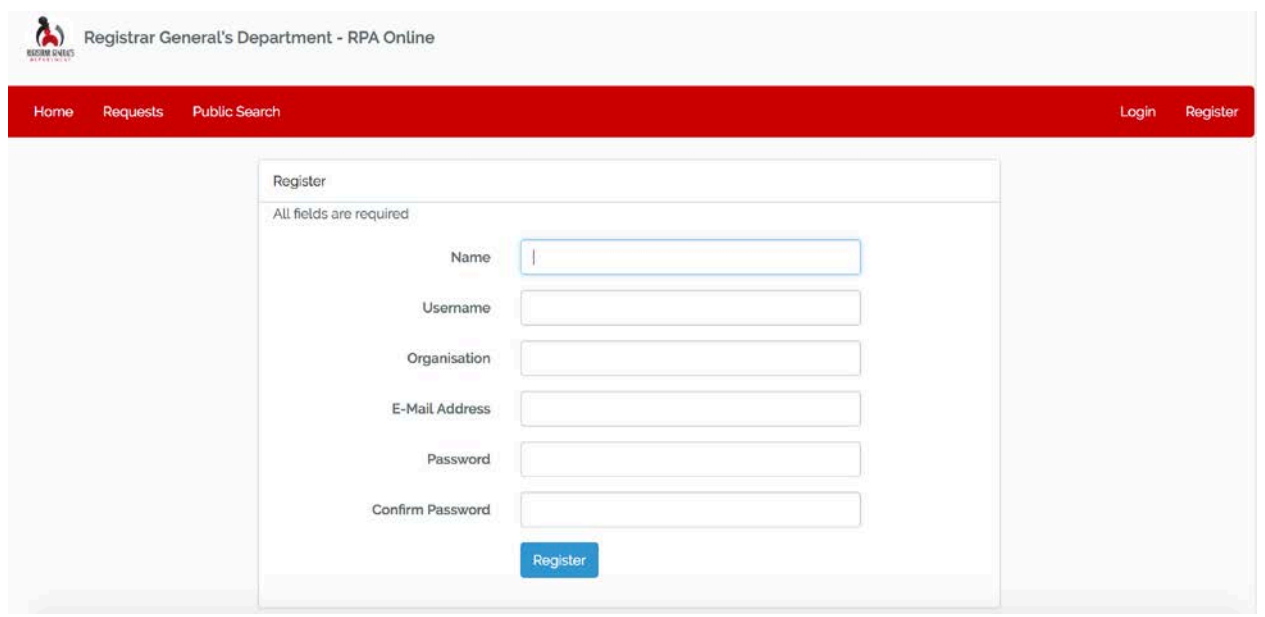

Once the submitted information has been received, your registration will be reviewed. Once approved and the requisite fees have been paid, an email will be sent, confirming that access has been granted.

A registered user can now access the RPA Online website through the following link:

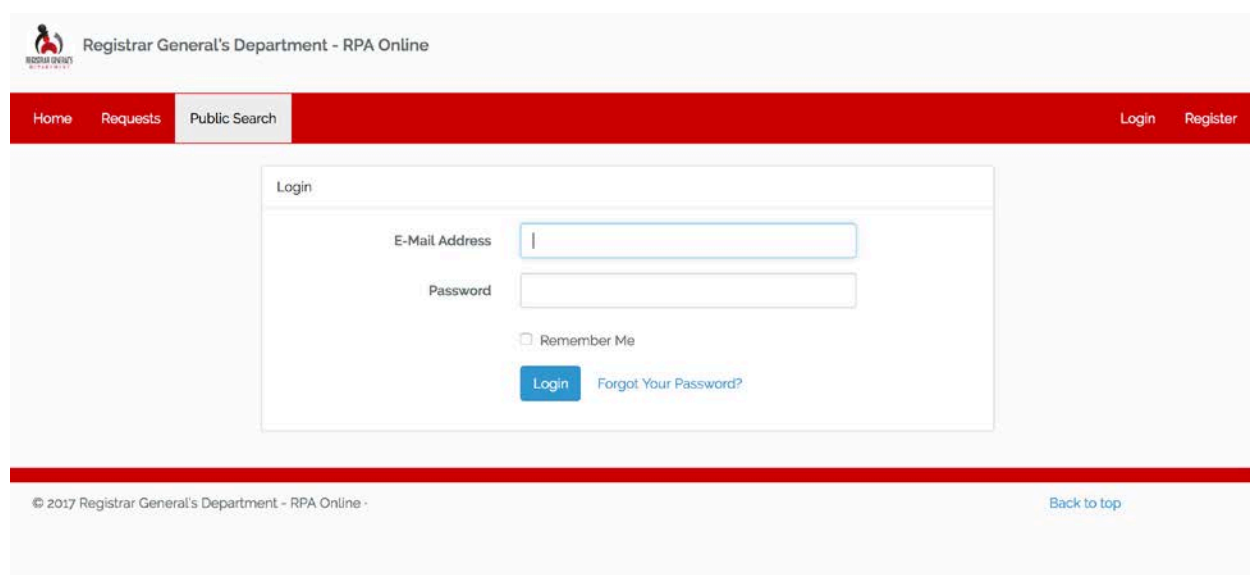

<https://rgd.legalaffairs.gov.tt/rpaonline/login>

#### <span id="page-4-0"></span>**Mobility**

The RPA Online website is designed for mobility and can be accessed via your mobile device for convenient searching on the go.

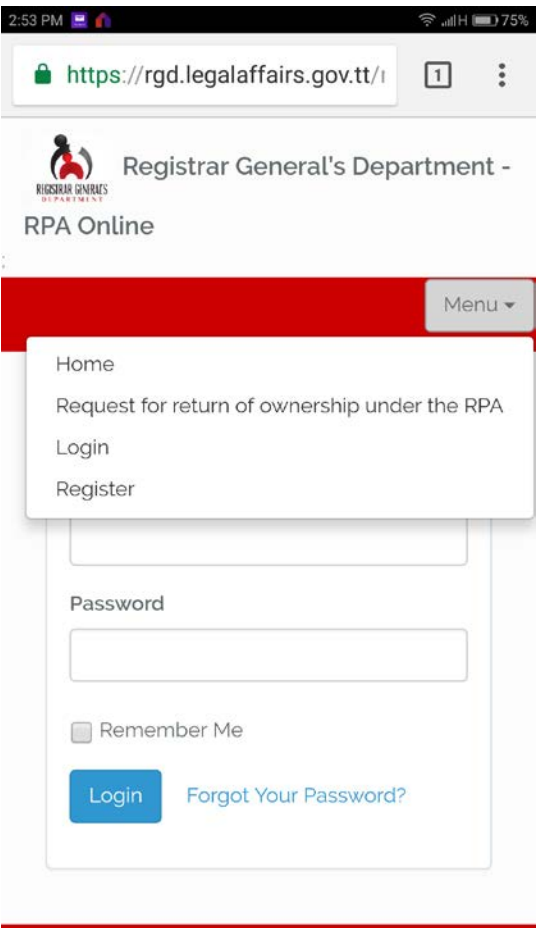

## <span id="page-5-0"></span>JOURNAL

The Electronic Journal provides a detailed view of the land transactions lodged for Registration at the RPA Unit, Registrar General's Department, and facilitates searches using key field, volume, folio and parties to the transaction.

#### <span id="page-5-1"></span>Journal Search

To access the journal search form, first go to the Journal link in the menu and click on the Search link.

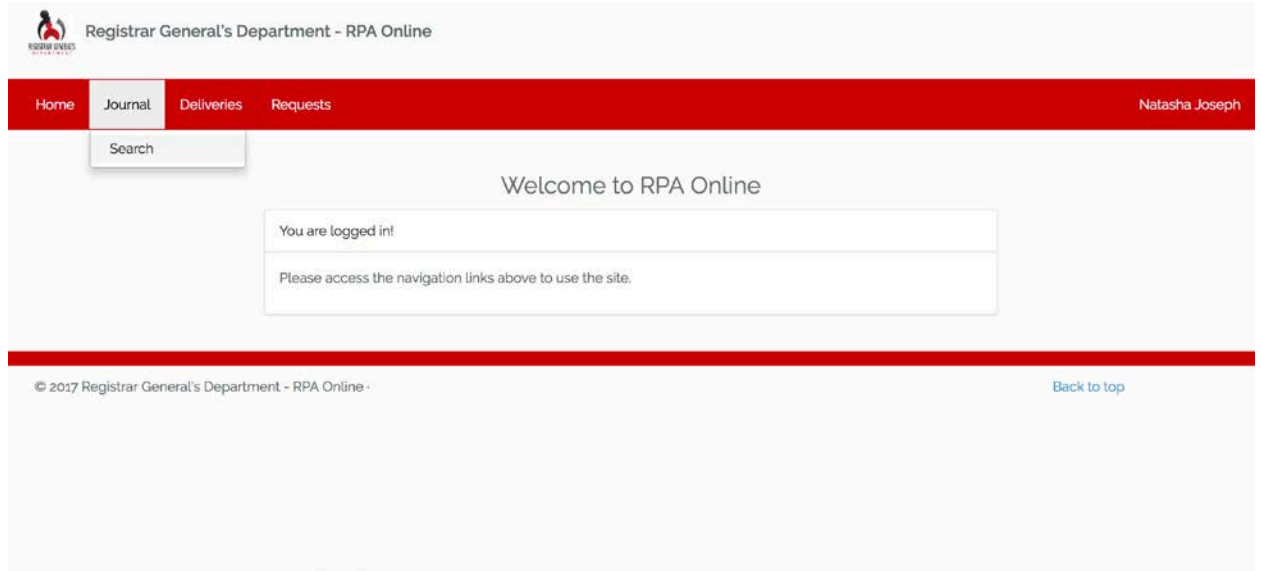

Searches can be performed with one or any combination of the fields available in the form. Enter your required search values in the form and then click the Search Journal button.

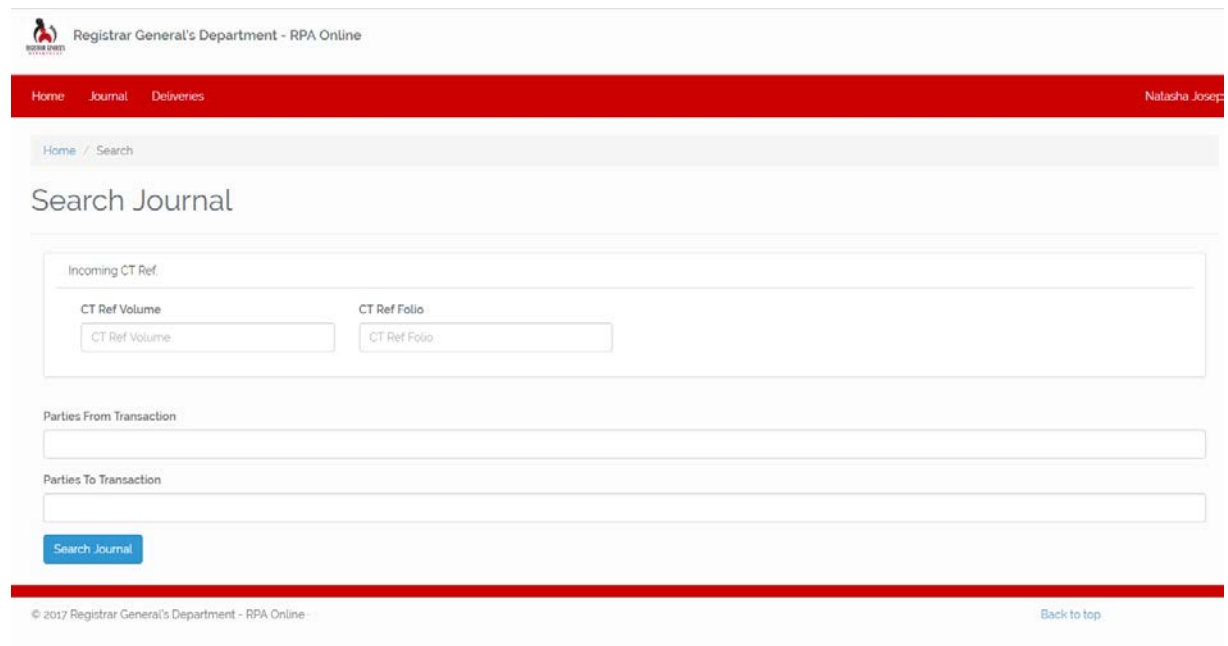

Results for your search will be displayed on the search results page with a summary of the found entries.

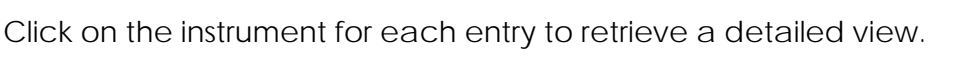

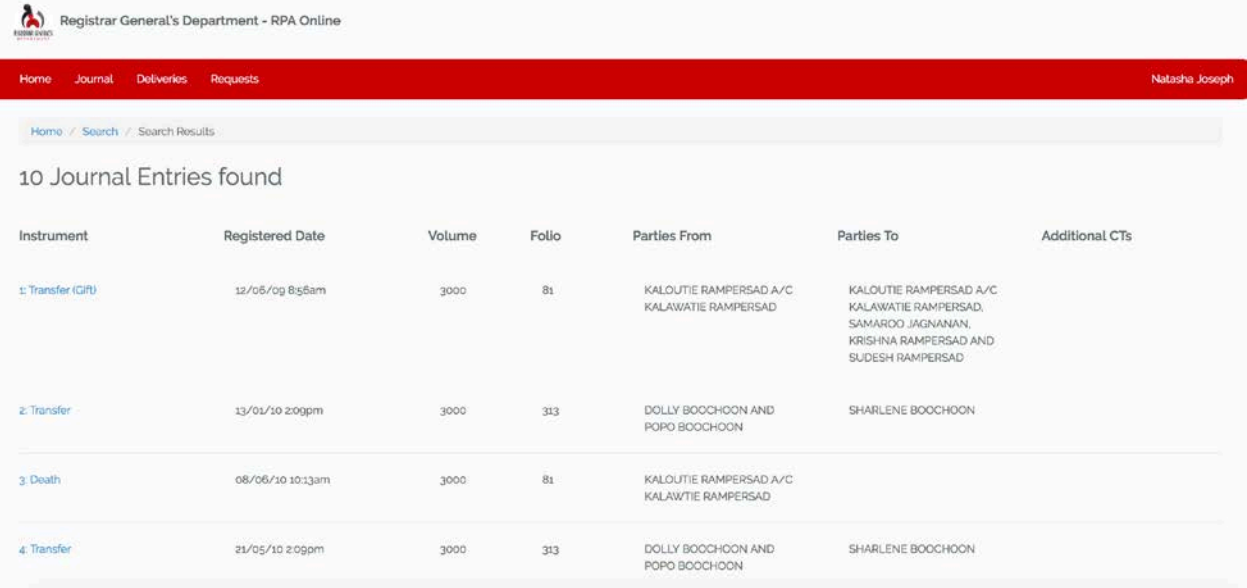

The status as well as further information captured on the Journal entry can be viewed in the details. The back button in your browser can be clicked to return to your search result listing.

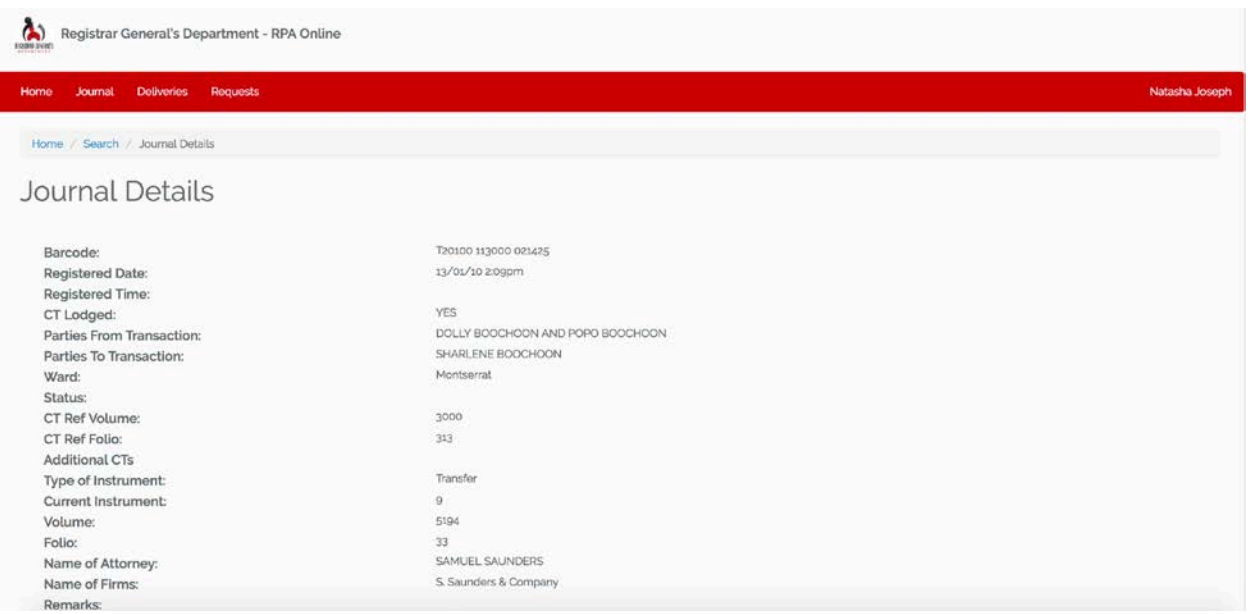

#### <span id="page-7-0"></span>**Query Notice**

Submitted instruments may be queried for various reasons. Registered users will be able to view notices for queried instruments in order to effect the necessary correction.

To determine if a submitted instrument has been queried, first perform a search for the Journal entry. Upon viewing the Journal details, a message will be displayed to the top of the entry indicating, query notice exists. Click the **View Notices** button to view a list of notices.

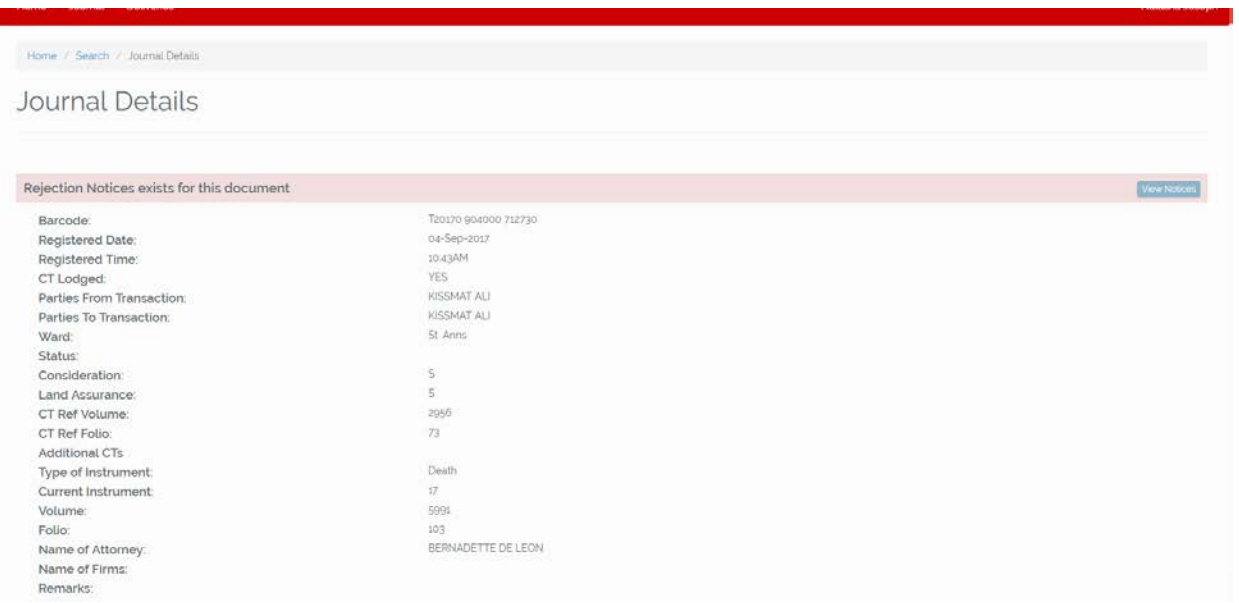

Any existing notice for the submitted instrument will be displayed in the query notice listing. Click on the Journal Volume/Folio number to view the details of the notice.

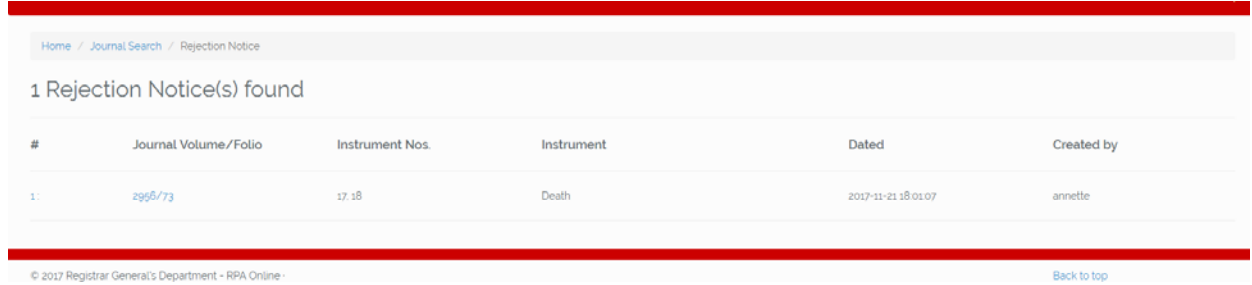

The Notice Details will show a summary of the document details and identify the reasons for the query. To print the notice, click on the Generate Notice Document button. A PDF document will be generated which can be printed.

#### **PLEASE NOTE: A user must have a PDF viewer, e.g. Adobe Reader, to view and print the document**

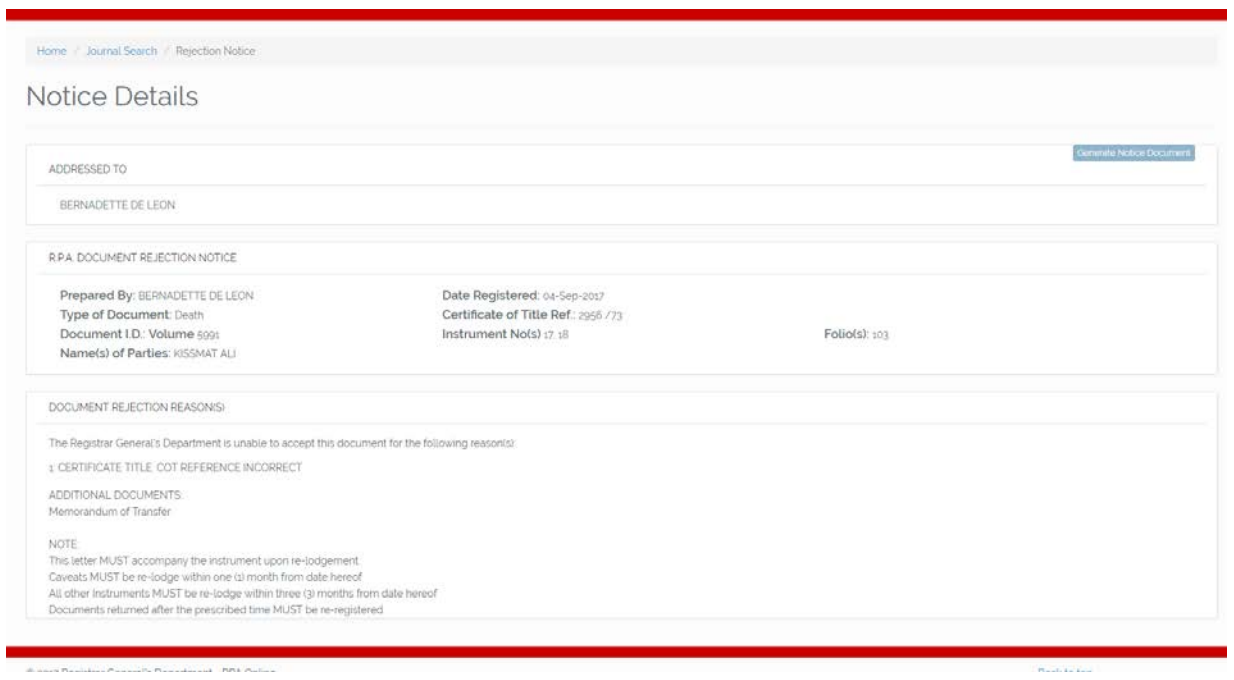

## <span id="page-9-0"></span>DELIVERY BOOK

The Electronic Delivery Book records the names of persons who have withdrawn Certificates of Title from the Registrar General's Department and facilitates searches with three key fields, volume, folio and name.

#### <span id="page-9-1"></span>Delivery Book Search

To access the delivery book search form, first go to the Deliveries link in the menu and click on the Search link

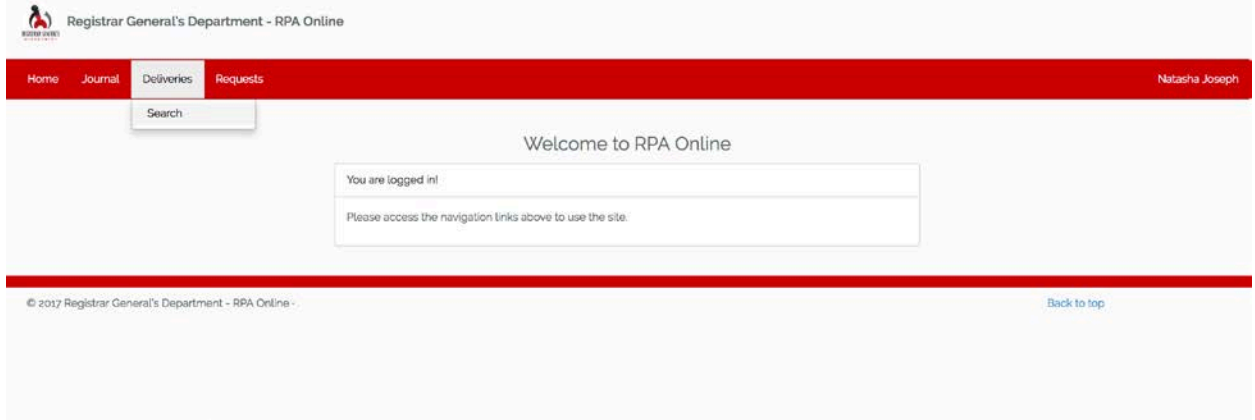

Searches can be performed with one or any combination of the fields available in the form. Enter your required search values in the form and then click the Search Delivery Book button.

![](_page_9_Picture_6.jpeg)

Results for your search will be displayed on the search results page with a full detailed listing of the entry shown.

To perform a new search click the Search link above in the navigation bar.

![](_page_10_Picture_23.jpeg)

© 2017 Registrar General's Department - RPA Online

Back to top

## <span id="page-11-0"></span>REQUEST FOR WITHDRAWAL OF DUPLICATE CERTIFICATE OF TITLE

#### <span id="page-11-1"></span>Request Form

The Request for Duplicate Certificate of Title form can be accessed by **registered** users of the service.

#### <span id="page-11-2"></span>**Registered Users**

Registered users can access the link through the **Requests** link to the top of the page which will direct you to the **Request for Duplicate Certificate of Title** link, to access the form.

![](_page_11_Picture_5.jpeg)

#### <span id="page-12-0"></span>Submit Request

Fill in the information as required on the Request for Duplicate Certificate of Title form and click the **Submit Request** button to the bottom of the page.

![](_page_12_Picture_37.jpeg)

Once submitted successfully, a confirmation message will be displayed at the top of the page.

![](_page_12_Picture_4.jpeg)

#### <span id="page-13-0"></span>View Request

Registered users have the ability to see submitted requests and view the status to monitor completion. Click the **View Duplicate CT Requests** link under the **Requests** link.

![](_page_13_Picture_35.jpeg)

A summary of your request and status of your application will now be displayed.

![](_page_13_Picture_36.jpeg)

@ 2017 Registrar General's Department - RPA Online

Back to top

## <span id="page-14-0"></span>REQUEST FOR RETURN OF OWNERSHIP UNDER THE RPA

#### <span id="page-14-1"></span>Request Form

The Request for Return of Ownership under the RPA can be accessed by **registered** and **un-registered** users of the service. Registered users are, however, able to view the status of their request.

#### <span id="page-14-2"></span>**Un-registered Users**

Request for return of ownership under the RPA can be accessed on the login page by un-registered users. Click the **Requests** link to the top of the page which will direct you to the **Request for Return of Ownership under the RPA** link, to access the form.

![](_page_14_Picture_89.jpeg)

#### <span id="page-14-3"></span>**Registered Users**

Logged in users can access the link by clicking the **Requests** link to the top of the page which will direct you to the **Request for Return of Ownership under the RPA** link, to access the form.

![](_page_15_Picture_31.jpeg)

#### <span id="page-15-0"></span>Submit Request

To submit your request, please fill in the required information indicated on the request form, then click the **Submit Request** button to the bottom of the page.

![](_page_15_Picture_32.jpeg)

Once submitted successfully, a confirmation message will be displayed at the top of the page.

![](_page_16_Picture_38.jpeg)

#### <span id="page-16-0"></span>View Request

Registered users have the ability to see submitted requests and view the status to monitor completion. Click the **View Requested Return of Ownership** link under the **Requests** link.

![](_page_16_Picture_39.jpeg)

A summary of your request and status of your application will now be displayed.

![](_page_16_Picture_40.jpeg)

## <span id="page-17-0"></span>PUBLIC SEARCH

Members of the public are also able to electronically search the Journal and Delivery Books at any of the Registrar General's Department offices.

#### <span id="page-17-1"></span>Access

To access the public search feature, first make payment for the requisite fee at the Cashier at the Registrar General's Department. After payment, an access code can be collected at the RPA counter or the Land Registry counter. You can then proceed to the search room.

Click the **Public Search** link in the menu in order to enter your access code. Enter your access code and click the **Enter** button.

![](_page_17_Picture_69.jpeg)

Once you have entered your code successfully, you will be presented with the Journal search page. Use the navigation to go to the relevant search form for Journal or Delivery Books.

![](_page_17_Picture_7.jpeg)

#### <span id="page-18-0"></span>**Searching**

Enter your search value in either the Journal or Delivery Book form then click the **Submit Journal** (or **Submit Delivery**) button to perform the search. A confirmation box will be displayed indicating the amount to be deducted for your search. Click OK to proceed or Cancel.

![](_page_18_Picture_50.jpeg)

After clicking OK, your search results will be displayed and the requisite fee will be deducted. For Journal searches, click the Instrument name for further details. To return to your current search results, click the Back button in your browser.

![](_page_18_Picture_51.jpeg)

#### <span id="page-19-0"></span>**Account Balance & History**

Your current account balance is displayed to the top right corner of the screen. As fees for searches are deducted, the balance is updated automatically.

![](_page_19_Picture_28.jpeg)

Your search history can be viewed by clicking your account balance, upon which a summary of your search values will be displayed.

![](_page_19_Picture_29.jpeg)

## <span id="page-20-0"></span>TECHNICAL ISSUES

Technical problems with the web application can be reported to the IT department of the Registrar General's Department for further investigation.

<span id="page-20-1"></span>**Contact** 624-1660 or 623-7163 (ext 3127)

Please indicate you are calling with regards to the RPA Online application in order for your call to be directed.